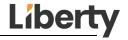

# **User Manual**

# **DL-EDHDMGR**

18G HDMI EDID & HDCP Manager

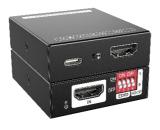

#### 1. Product Introduction

The DL-EDHDMGR is a 18G HDMI manager with EDID&HDCP management. It supports up to 4K@60 4:4:4 and HDCP2.2. The product is power by HDMI or USB-C, and it contains a CEC block switch and support autodownscaling.

#### 2. Feature

- 18G HDMI 2.0 4K@60 444 HDCP2.2;
- Supports EDID & HDCP manage;
- Power by HDMI or USB-C;
- CEC block switch.

## 3. Package

1x DL-EDHDMGR
1x User Manual QR

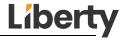

### 4. Specification

| Video Input            |                   |  |
|------------------------|-------------------|--|
| Input                  | (1) HDMI 2.0      |  |
| Input Connector        | (1) Female type-A |  |
| HDMI Input Resolution  | Up to 4K@60 4:4:4 |  |
| Video Output           | •                 |  |
| Output                 | (1) HDMI 2.0      |  |
| Output Connector       | (1) Female type-A |  |
| HDMI Output Resolution | Up to 4K@60 4:4:4 |  |
| General                |                   |  |
| Bandwidth              | 18Gbps            |  |
| Power Supply           | 5V 1A             |  |
| Power Consumption      | 2.4W(MAX)         |  |
| Dimension (W*H*D)      | 54x18x60mm        |  |
| Net Weight             | 85g               |  |
| Country of Origin      | Taiwan            |  |

Country of Origin

Taiwan

## 5. Panel Description

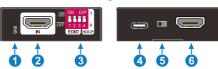

- Power LED: The LED indicates green when power on.
- 2. HDMI IN: HDMI2.0 input, connect to source.
- DIP Switch: 4-pin dip switch for EDID and HDCP management.
- USB-C: USB-C is used to power the device, upload EDID and firmware upgrade.
- 5. CEC Switch: Turn on/off CEC
- 6. HDMI OUT: HDMI 2.0 output, connect to display.

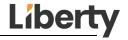

### 6. System Connection

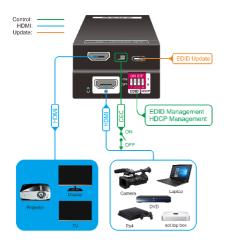

### 7. EDID&HDCP management

#### **Predefined EDID Setting**

| Switch Status | Video Resolution        | Audio Format |
|---------------|-------------------------|--------------|
| 000           | obtain the Display EDID |              |
| 001           | 1080p                   | LPCM         |
| 010           | 1080p                   | DTS/Dolby    |
| 011           | 3840x2160@30Hz HDR      | LPCM         |
| 100           | 3840x2160@30Hz HDR      | DTS/Dolby    |
| 101           | 3840x2160@60Hz HDR      | LPCM         |
| 110           | 3840x2160@60Hz HDR      | DTS/Dolby    |
| 111           | user defined EDID       |              |

#### **User Defined EDID Setting**

 Rename the user defined EDID according the following format:

#### 0803C000.DAT

 Connect the device to the PC with USB cable, the PC will automatically detect a Udisk named of "BOOTDISK".

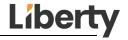

- Copy the EDID file into the U-disk, and then open the U-disk. If there is a SUCCESS. TXT file, it means that the EDID upload is successful.
- 4) Remove the USB cable, connect the adapter to power on the device.

#### **HDCP** management

| Switch<br>Status | HDCP Function                                                                                                    |
|------------------|----------------------------------------------------------------------------------------------------|
| 1                | Shows an ID code to the Source that no HDCP is supported by the device, then the source will assume that no HDCP is supported by the device and will send the content without HDCP encryption if the signal format allows it. |

0 Switch off HDCP management

### 8. Firmware Upgrade

Rename the upgrade file according the following format:

#### 08009000.APP

- Disconnect the HDMI and connect the DL-EDHDMGR to the PC with USB cable, the PC will detect a U-disk named of "BOOTDISK".
- Copy the file into the U-disk, and then open the U-disk. If there is a SUCCESS.TXT file, it means upgrade is successful, and if there is an UNKNOW.TXT file, it means fail.

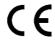

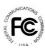

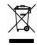

Thank you for your purchase.

Please contact us with your questions and comments.

1490 Garden of the Gods Suite F Colorado Springs, Colorado 80907 USA

Phone: 719-260-0061 Fax: 719-260-0075 Toll-Free: 800-530-8998

www.libav.com

Digitalinx is a Series of:

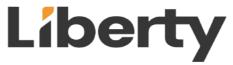